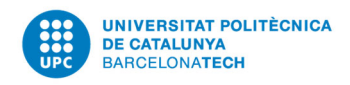

# **Elecció de representants al Claustre Universitari 2021**

# **Manual de votació**

## **Accés a la plataforma e‐Vot**

#### **Requisits tècnics**

Podeu consultar els requisits tècnics per votar a la Seu Electoral de la UPC

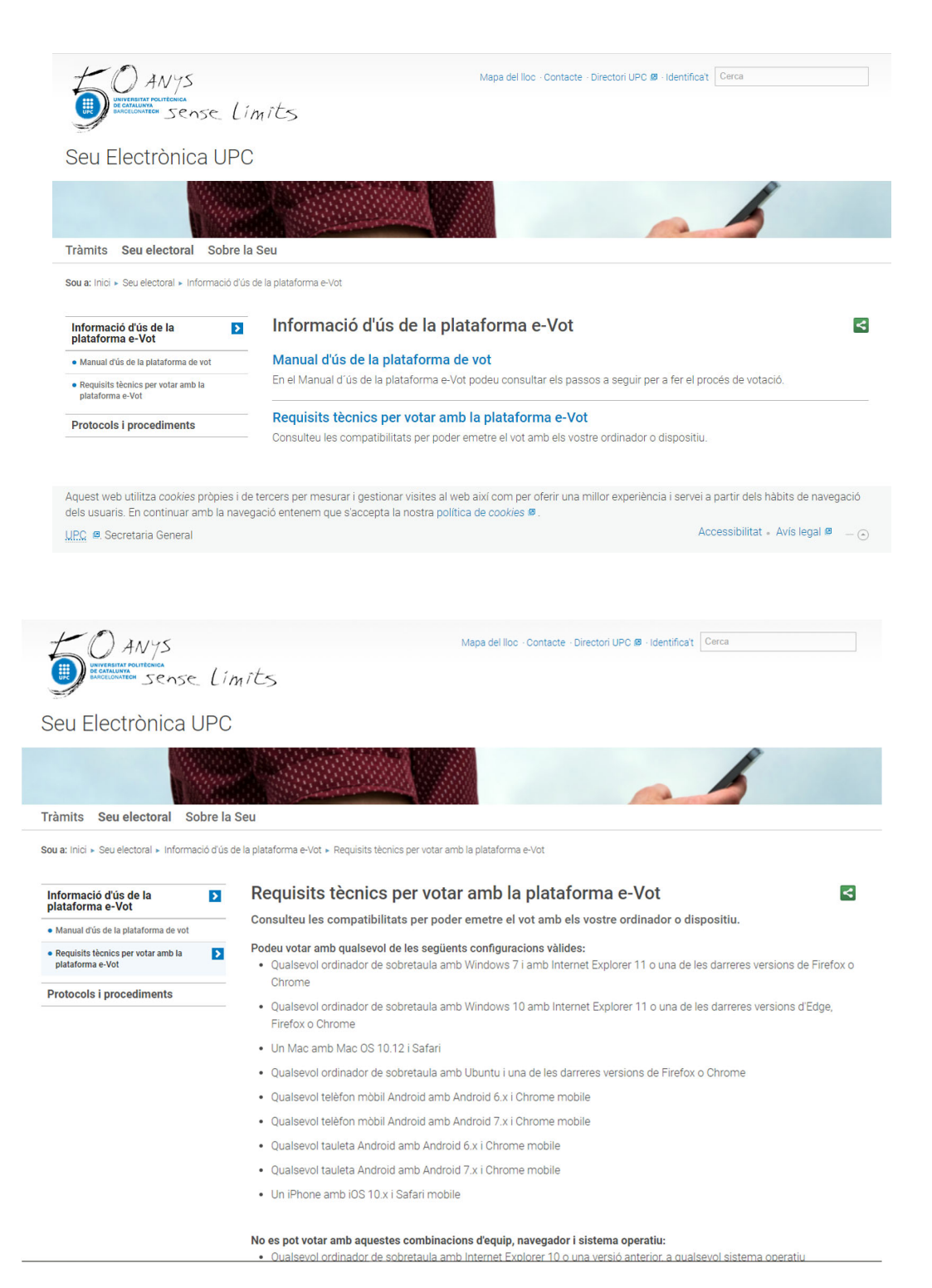

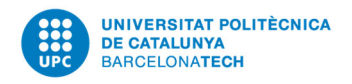

### **Autenticació**

Identifiqueu‐vos amb el nom d'usuari i la contrasenya de la intranet de la UPC.

També us podeu identificar amb els certificats digitals següents: T‐CAT, T‐CATP, IdCAT, DNI‐e, FNMT.

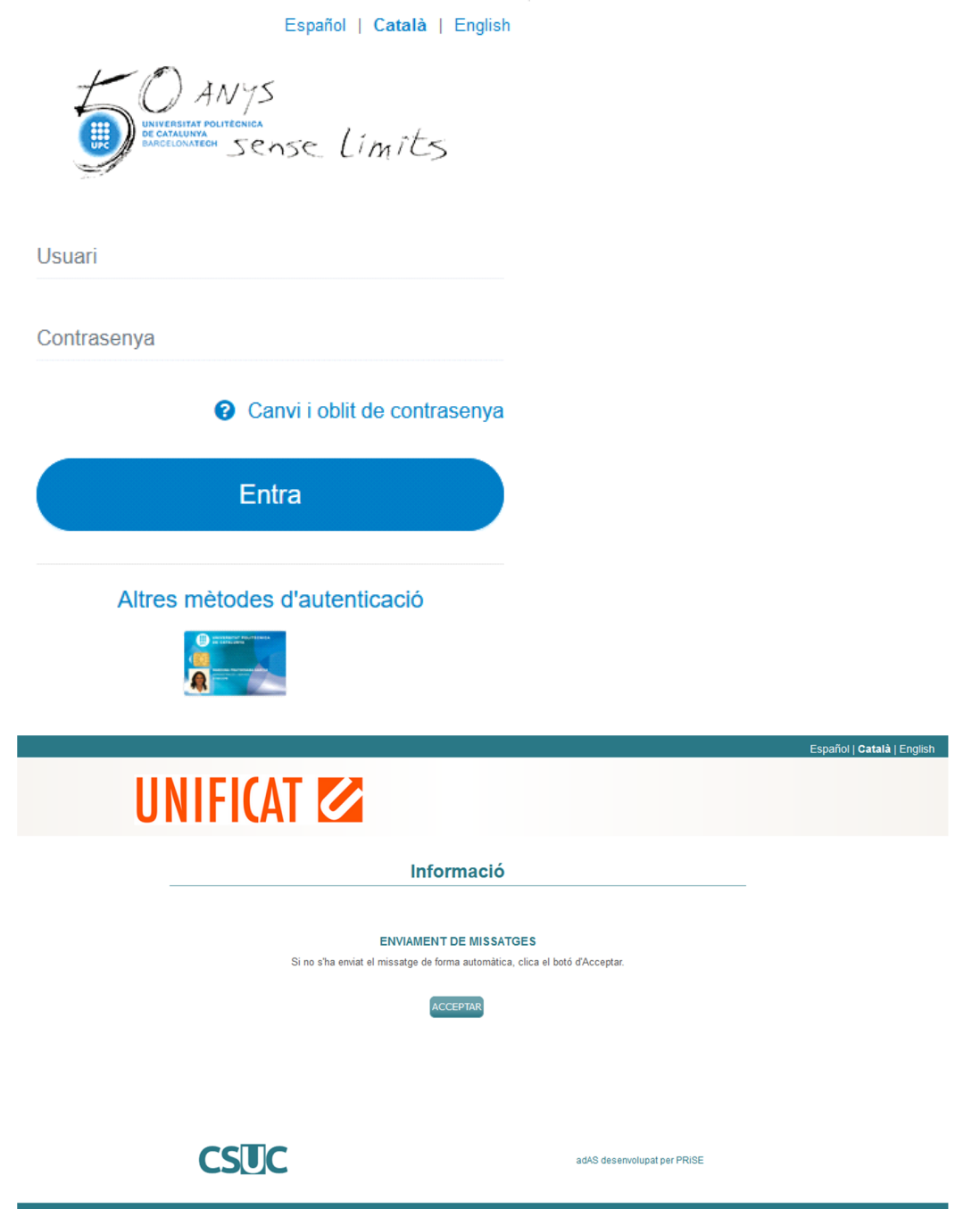

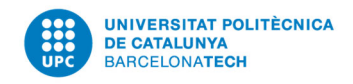

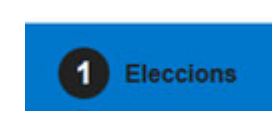

#### **Selecció d'elecció**

S'hi indiquen les eleccions en les quals podeu participar. Cliqueu *Veure elecció*.

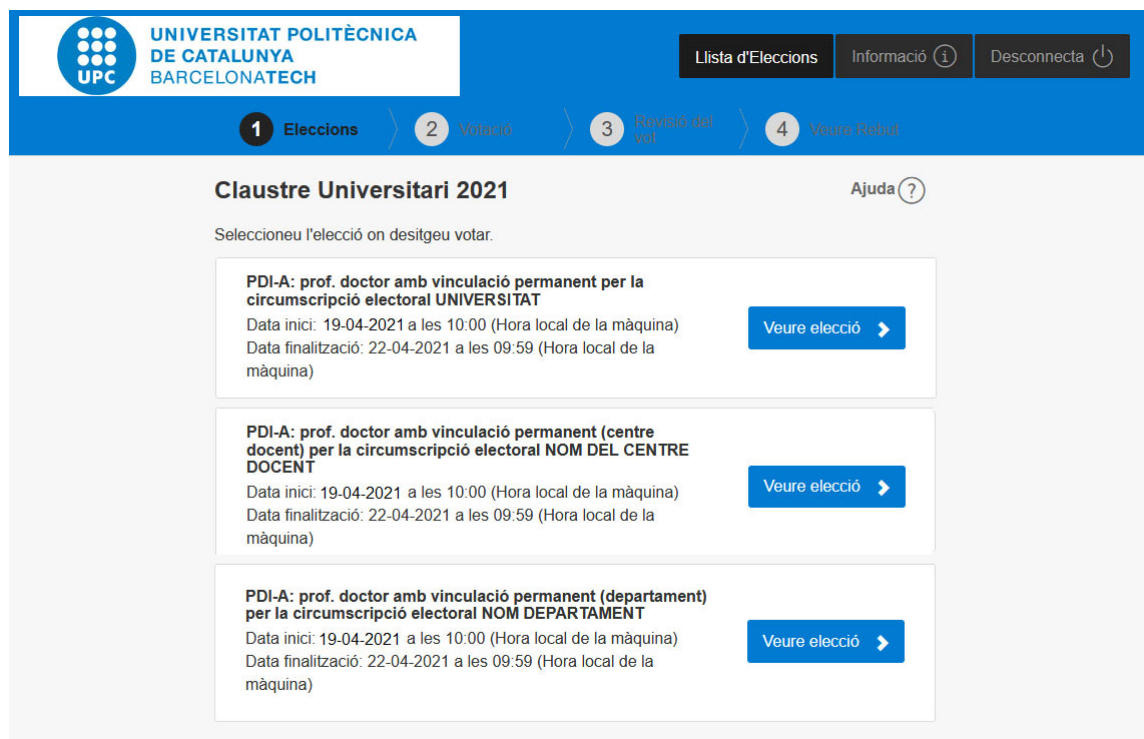

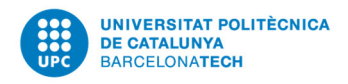

## **Dades sobre l'elecció**

S'hi indica:

- ‐ la data i l'hora d'inici i final de l'elecció.
- ‐ l'estat de l'elecció ("Pendent d'obertura", "Oberta" o "Tancada") .
- ‐ l'estat de la vostra votació ("No heu votat" o "Ja heu votat").

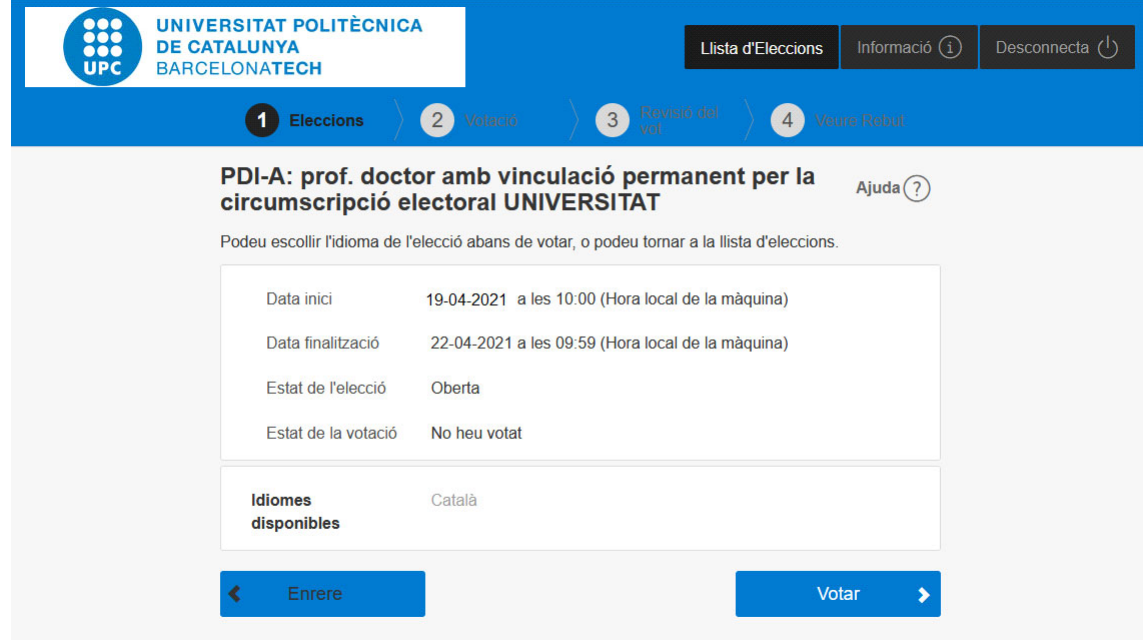

Cliqueu *Votar*.

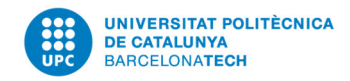

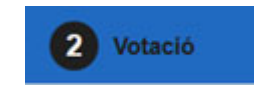

#### **Papereta de vot**

- ‐ S'hi indica el nombre de representants que s'elegiran.
- ‐ S'hi indica el nombre màxim de persones candidates que podeu seleccionar.
- ‐ S'hi indica entre parèntesis el nom de la candidatura si la persona pertany a una candidatura col∙lectiva.
- ‐ Si seleccioneu l'opció de *Vot en blanc*, no podreu seleccionar cap persona candidata.

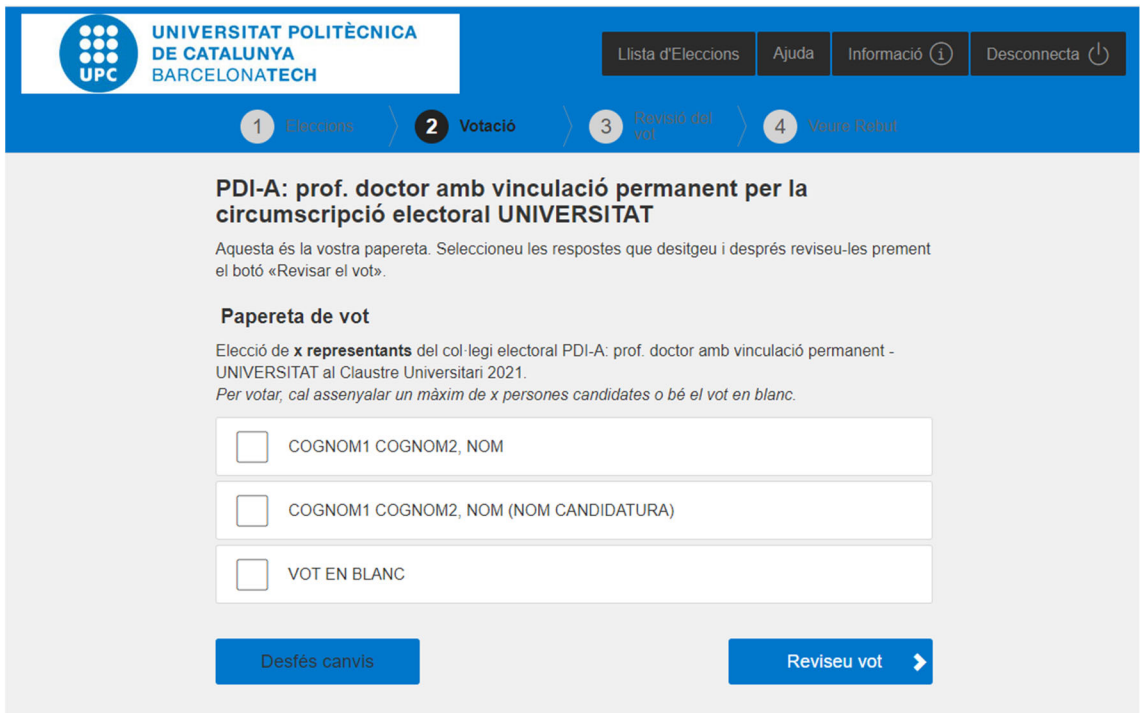

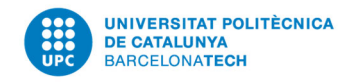

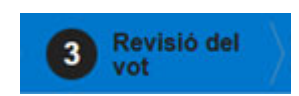

## **Revisió del vot**

Si cliqueu *Canvia el vot*, podreu modificar les opcions seleccionades al pas anterior.

Per continuar cliqueu *Confirma el vot*.

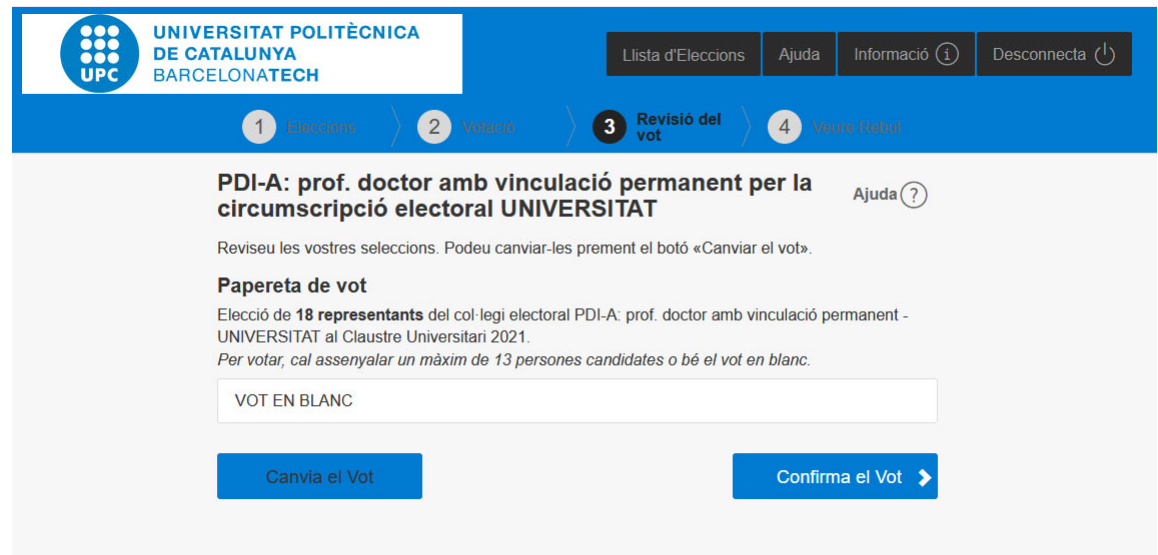

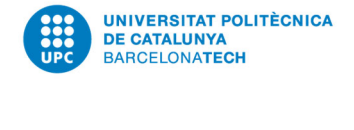

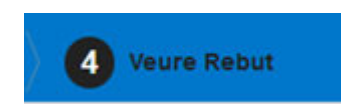

## **Descàrrega del rebut**

Cliqueu *Imprimir* per generar i desar un document pdf amb el rebut de la vostra votació.

Aquest rebut garanteix que el vot s'ha emès correctament i us servirà per comprovar que el vostre vot ha estat comptabilitzat a l'escrutini.

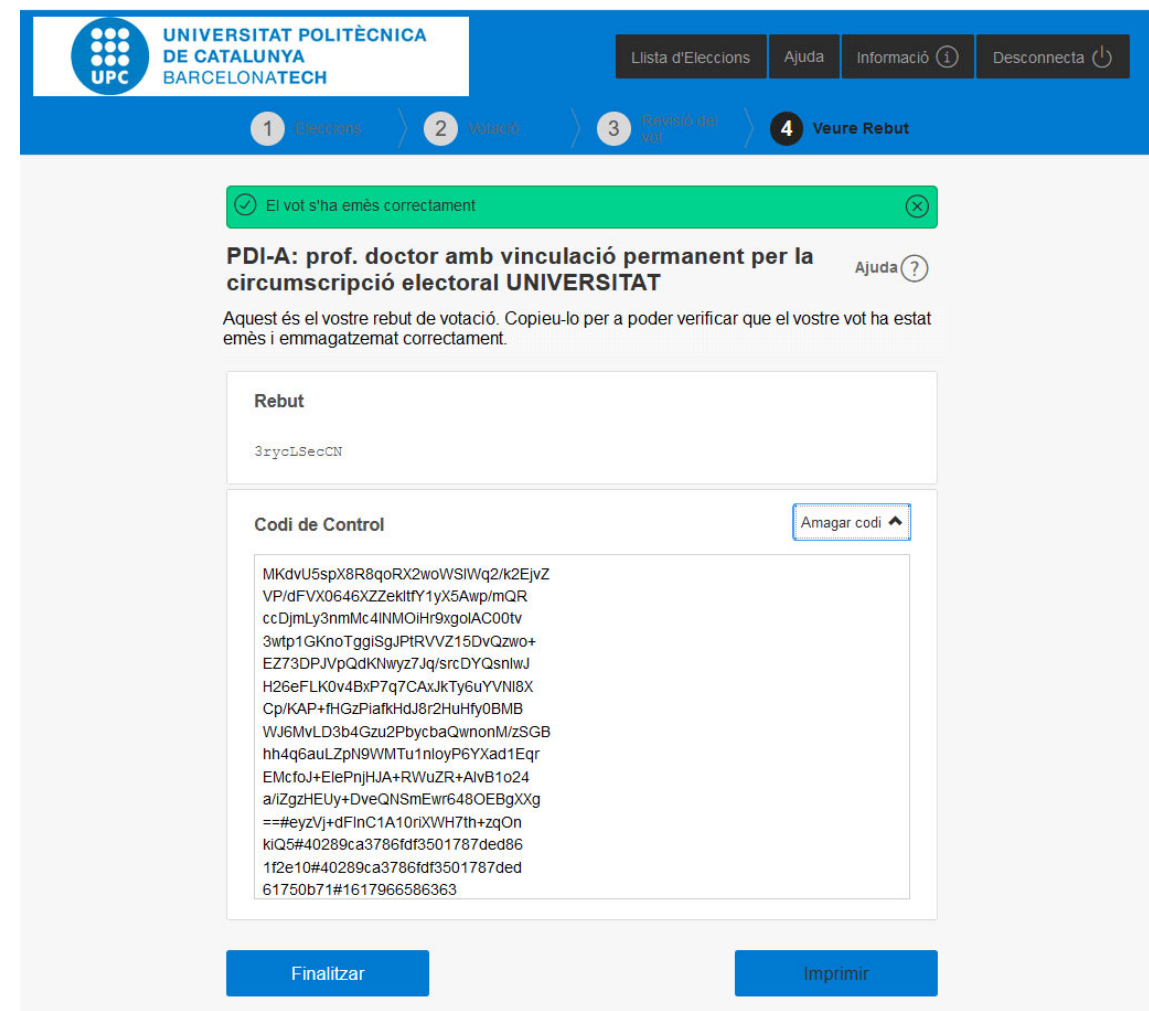

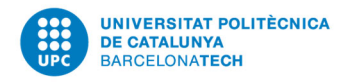

# **Tancament del procés de votació**

Cliqueu *Finalitzar* i tornareu a la pantalla d'inici.

Si podeu votar en més d'una circumscripció (PDI‐A), hi trobareu les eleccions per a les quals teniu pendent emetre el vot.

Cliqueu *Desconnecta* per sortir de la plataforma e‐Vot.

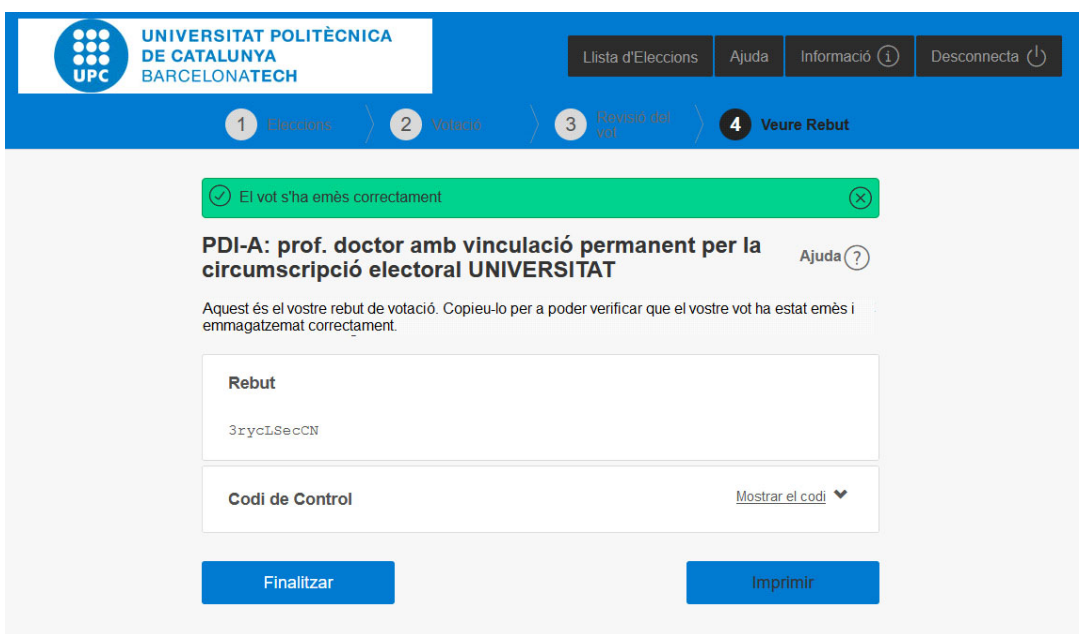

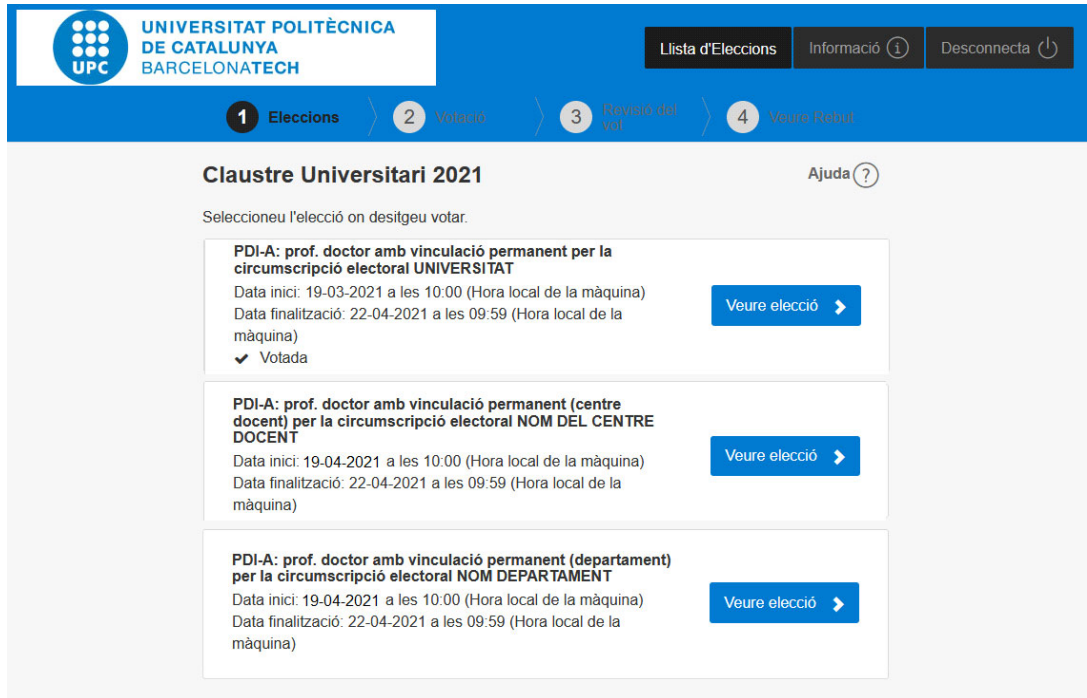